# 北京林业大学 职称评审线上填报系统使用说明

(审核人版)

人事处

2022 年 6 月

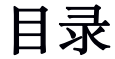

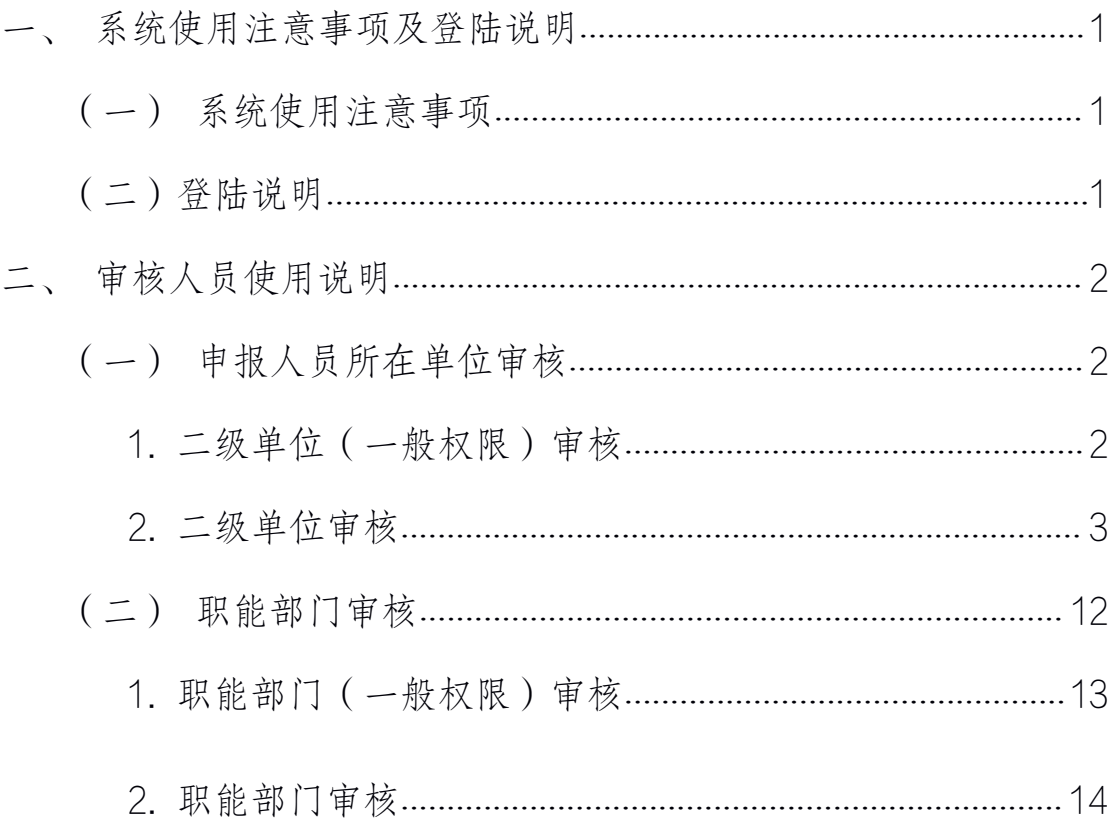

# <span id="page-2-0"></span>一、系统使用注意事项及登陆说明

### <span id="page-2-1"></span>(一)系统使用注意事项

使用本系统建议选择 360 极速浏览器或谷歌浏览器,显 示分辨率 1280\*768 及以上为最佳效果。

## (二)登陆说明

第一步: 登陆网址 https://cas.bjfu.edu.cn 进入数字 北林,点击一表通服务—热门服务—"职称评审系统"模块, 进入北京林业大学职称评审系统。如下图所示:

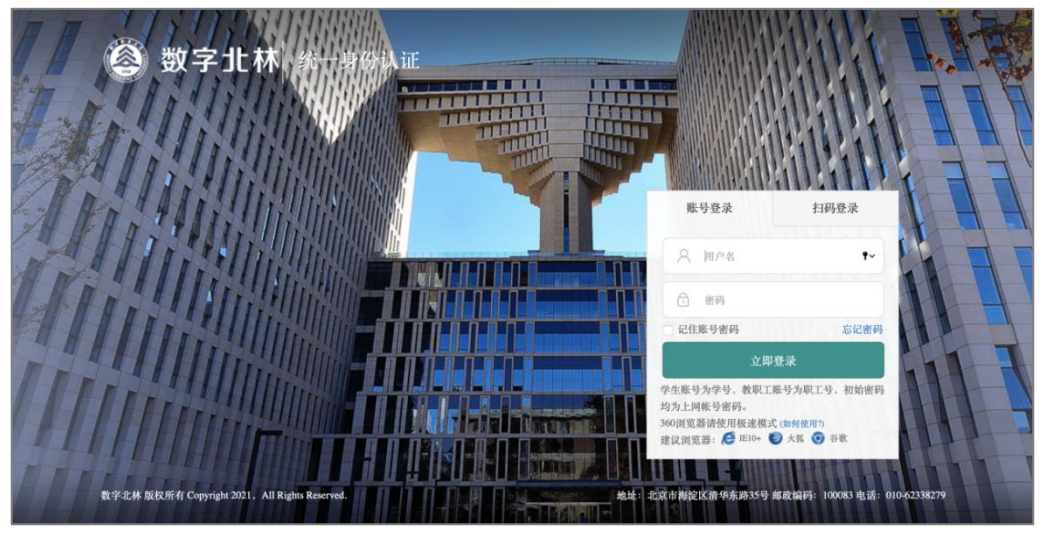

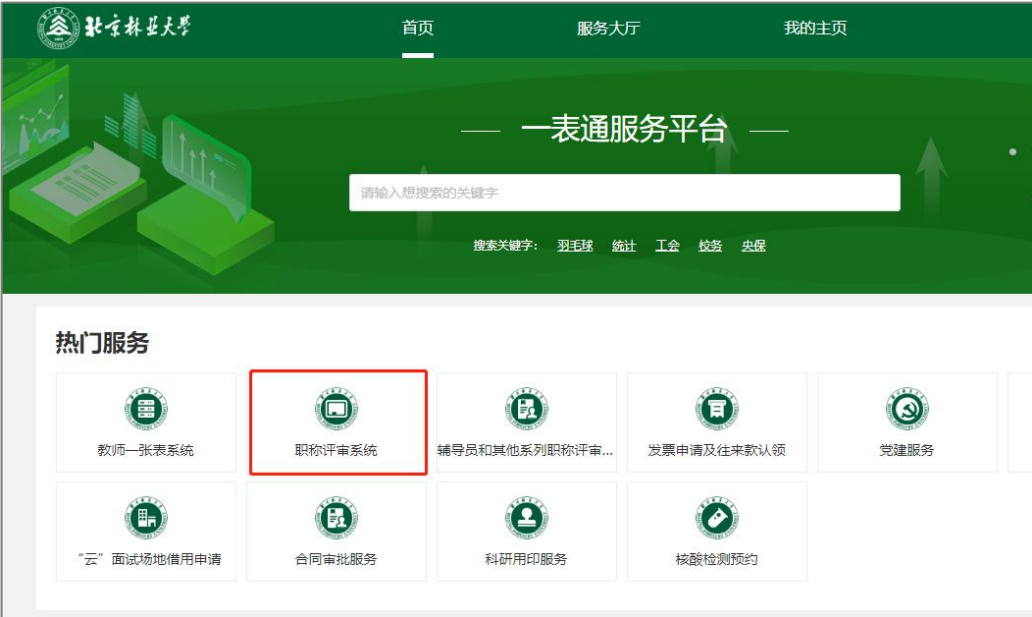

# <span id="page-3-2"></span><span id="page-3-1"></span><span id="page-3-0"></span>二、审核人员使用说明

# (一)申报人员所在单位审核

1.二级单位(一般权限)审核

申报人员所在单位的二级审核人员对申报人员的资格 进行初审,并检查申报信息是否填写完整。

第一步: 进入评审系统后, 点击右上角箭头选择"角色 切换"一"二级单位(一般权限)"身份,然后点击"职称 评审"按钮进入评审页面,选择对应申报类别后开始审核, 以"正常评审"为例。

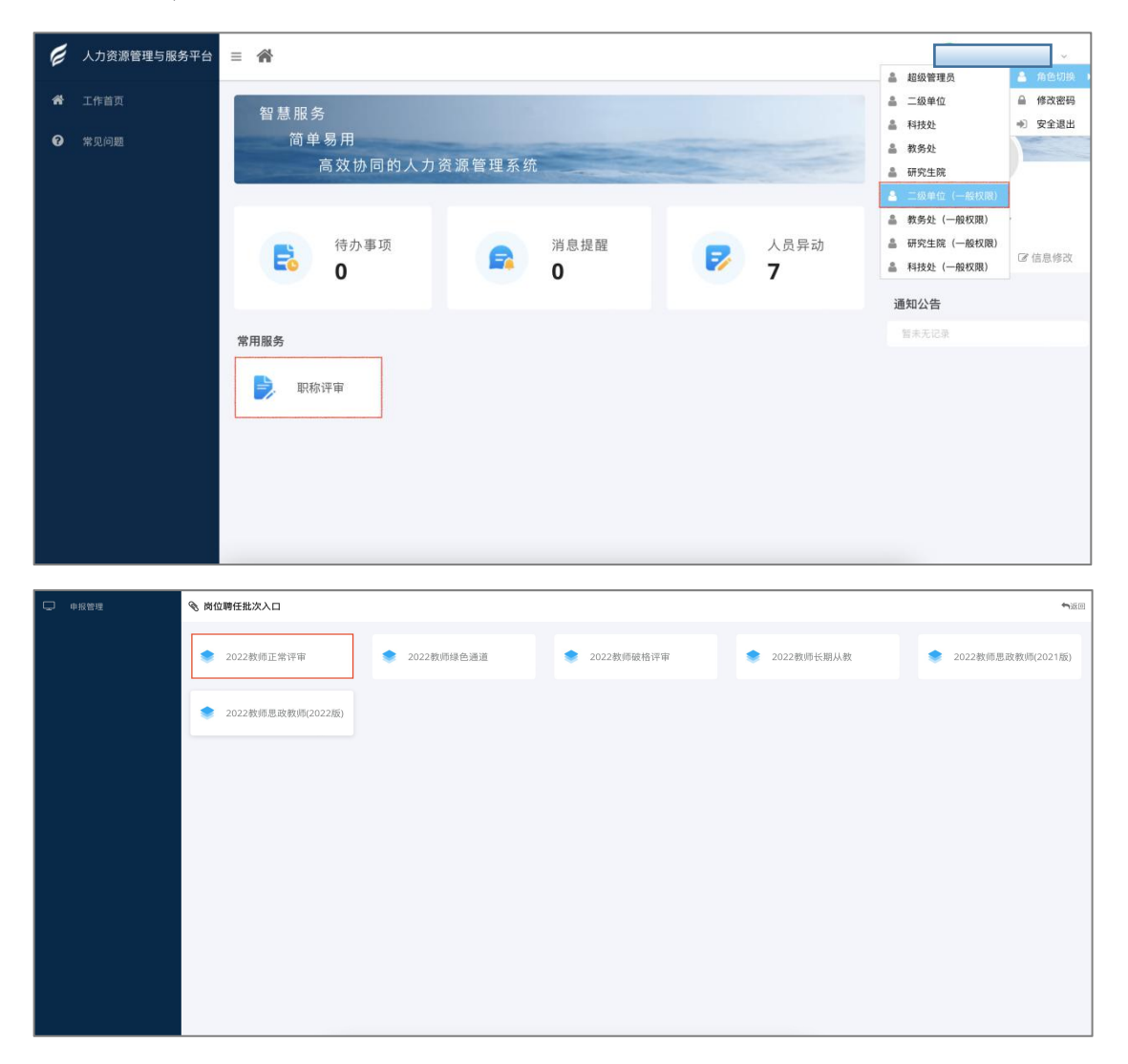

<span id="page-4-0"></span>第二步:查看申报人的简表,并对应申报人选择的申报 条件进行审核。点击"审核"按钮开始审核,根据教师填写 的申报条件进行审核,并在左侧"审核意见"栏选择审核意 见,审核完后点击"保存"。审核意见为"不通过"时需填 写具体的意见。

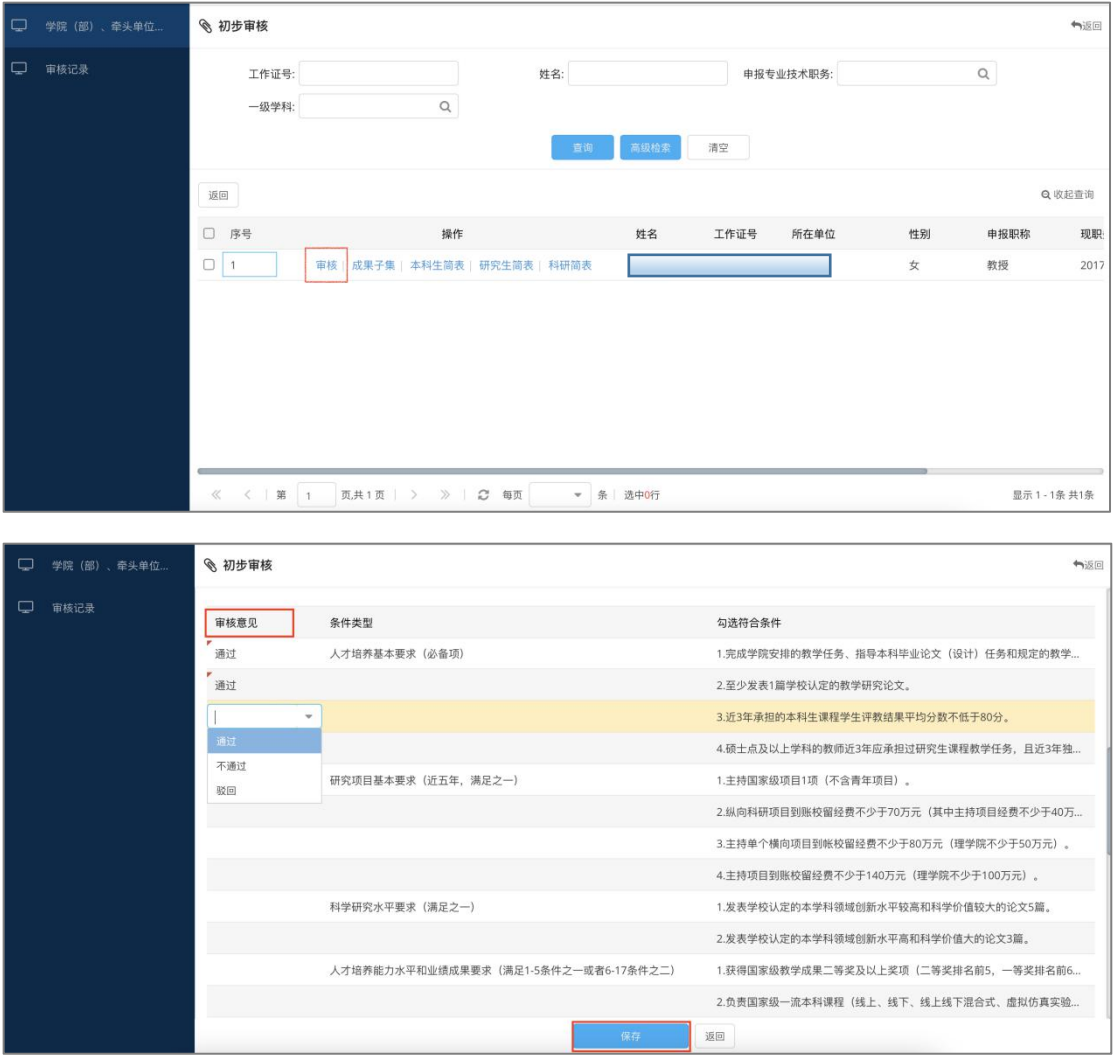

2.二级单位审核

申报人所在单位的一级审核人负责对本单位的审核情 况把关。

第一步: 进入评审系统后,点击右上角箭头选择"角色 切换"一"二级单位"身份后,点击"职称评审"按钮进入 评审页面。

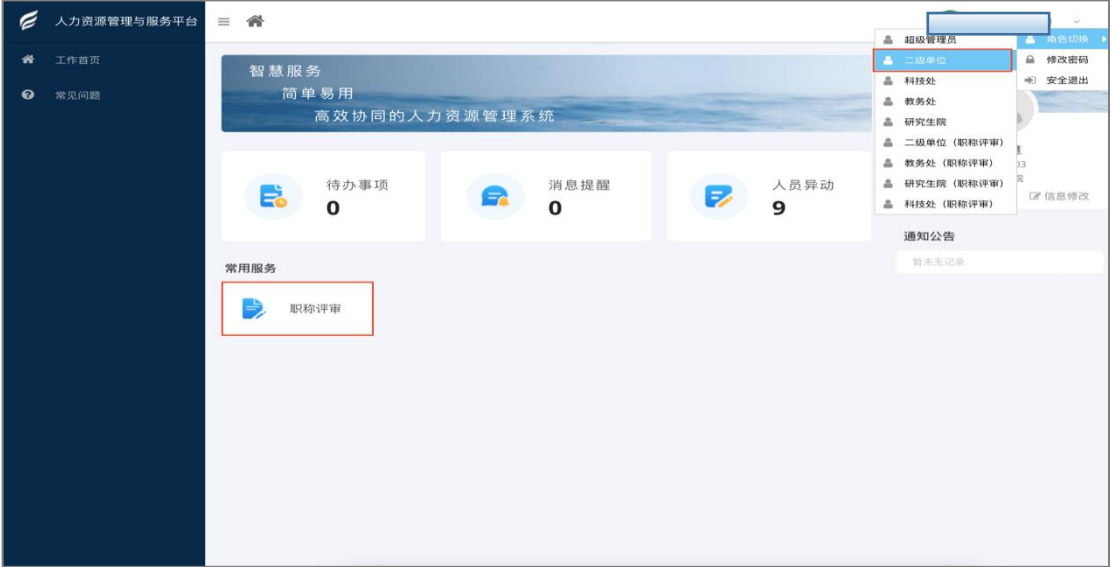

第二步: 填写党组织鉴定意见。选择申报人,点击"意 见填写"按钮进入审核页面,在审核页面中填写党组织鉴定 意见和党组织负责人,点击"保存"按钮。填写完成后,可 在党组织鉴定意见记录中查看,同时也能看到申报人的申报 状态。

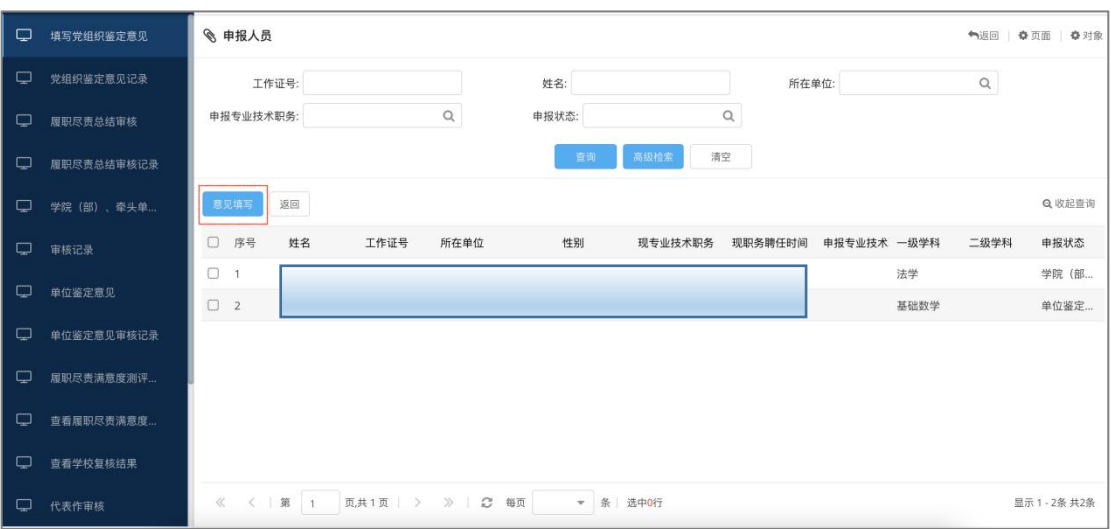

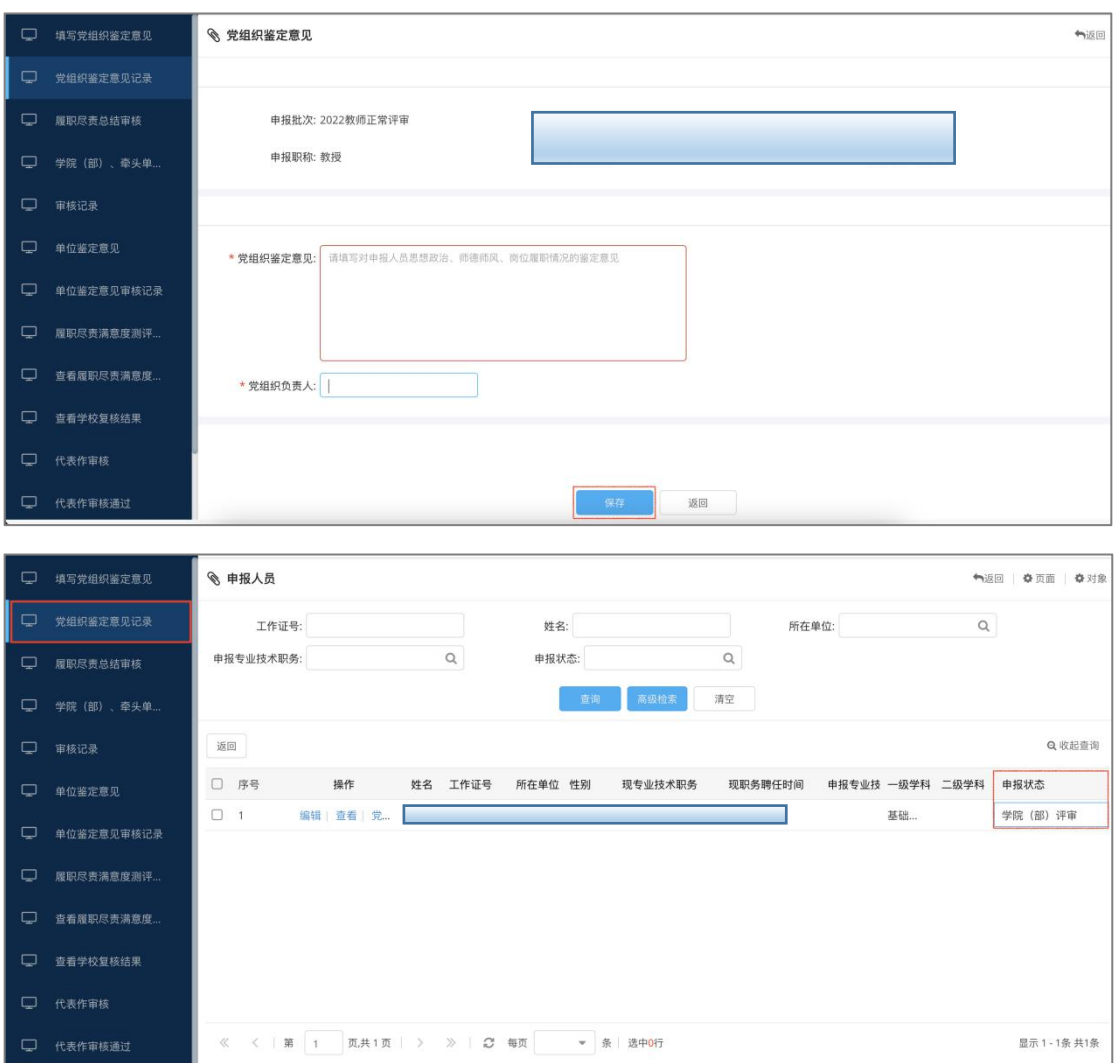

第三步:履职尽责总结审核。选择申报人,点击"履职 尽责总结"按钮进行查看,查看无误后,点击"审核"按钮 进入审核页面,在审核页面中填写履职尽责审核人,填写完 成后点击"保存"按钮。

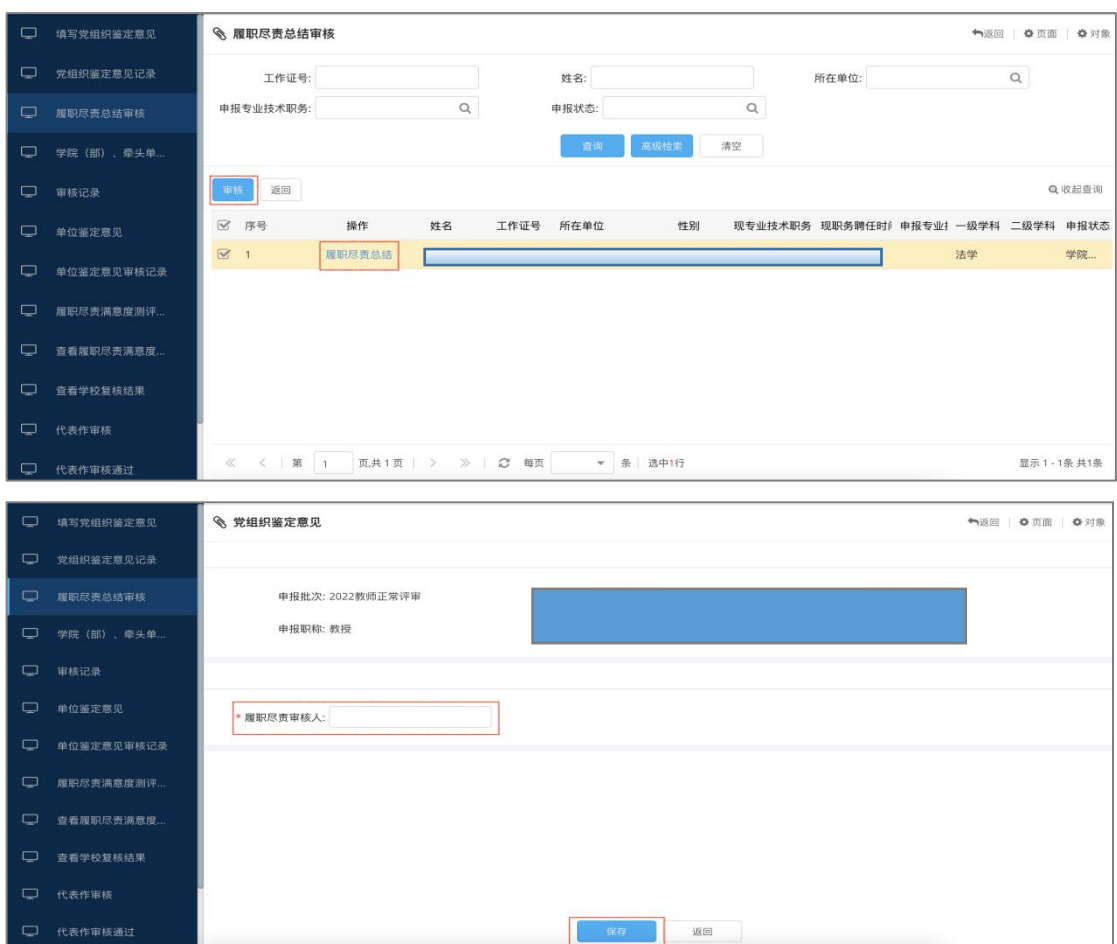

第四步: 学院(部)、牵头单位审核。选择申报人,点 击"审核"按钮进行查看,逐条检验申报条件与审核意见。 查看无误后,点击"审核通过"按钮,若有问题,点击"退 回修改"或"审核不通过"按钮。若审核通过后,可在审核 记录子集中查看,同时也能看到申报人的申报状态。

【提醒】第二步到第四步没有严格的先后顺序,可以同 步进行。

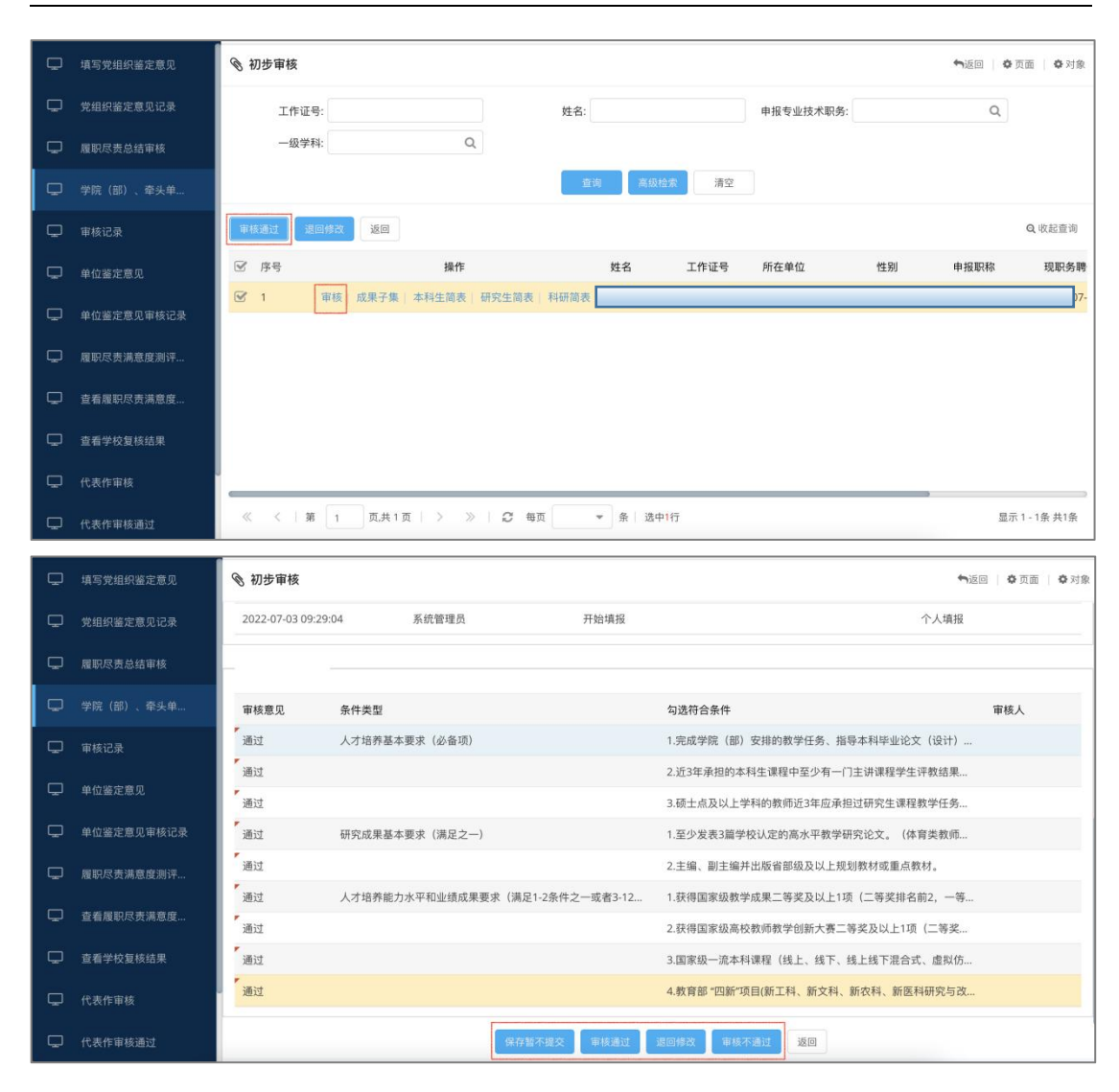

第五步: 单位鉴定意见录入。选择申报人,点击"单位 鉴定意见录入"按钮进行录入页面,点击下拉框填写鉴定意 见,填写宗成后点击"审核通过"或"审核不通过"按钮。 若审核通过后,可在单位鉴定意见审核记录子集中查看,同 时也能看到申报人的申报状态。

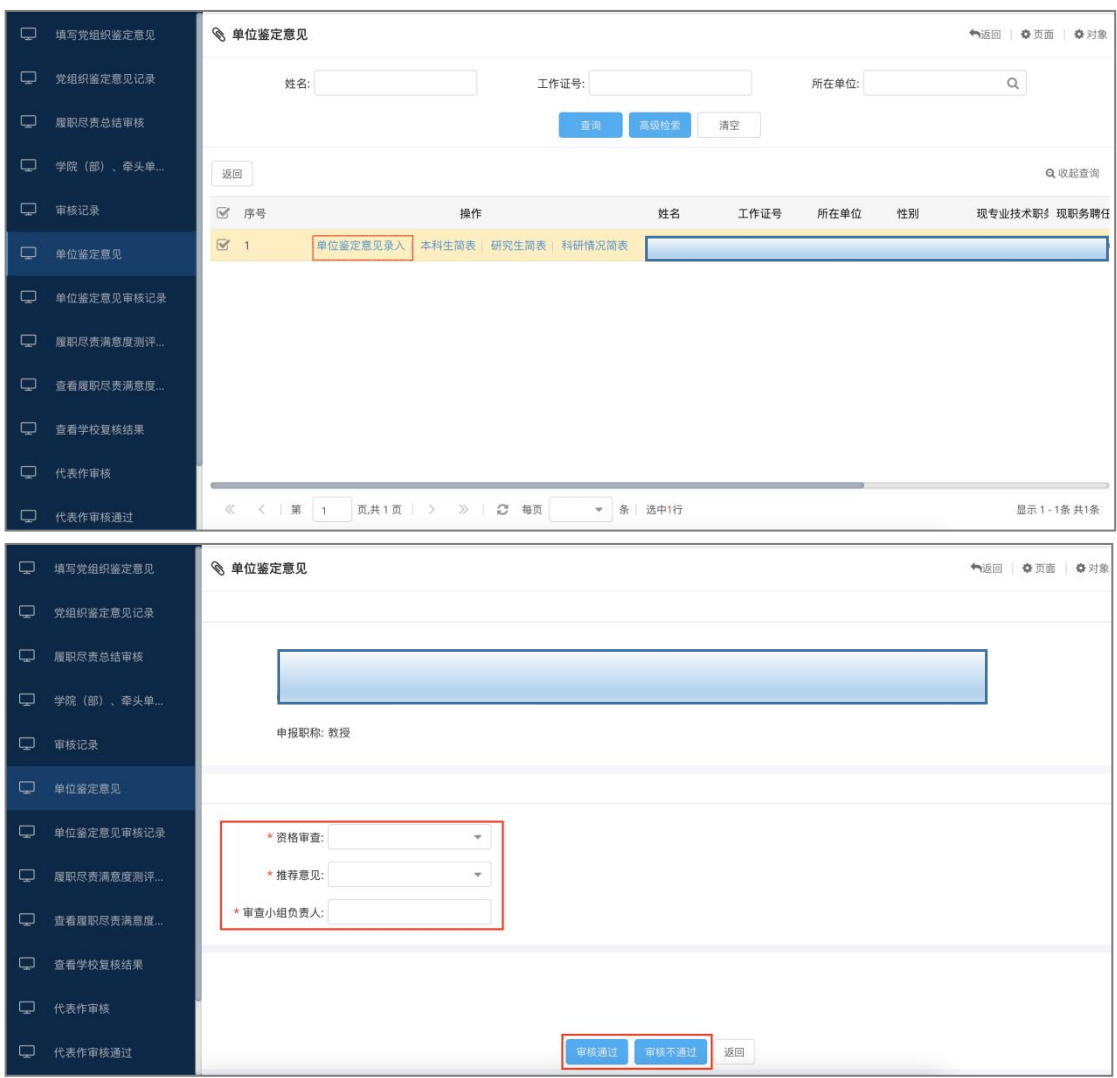

职称评审线上填报系统使用说明

第六步:履职尽责满意度测评。学校审核通过后,可在 查看履职尽责满意度测评子集中查看到已审核的申报人信 息,同时也能看到申报人的申报状态。

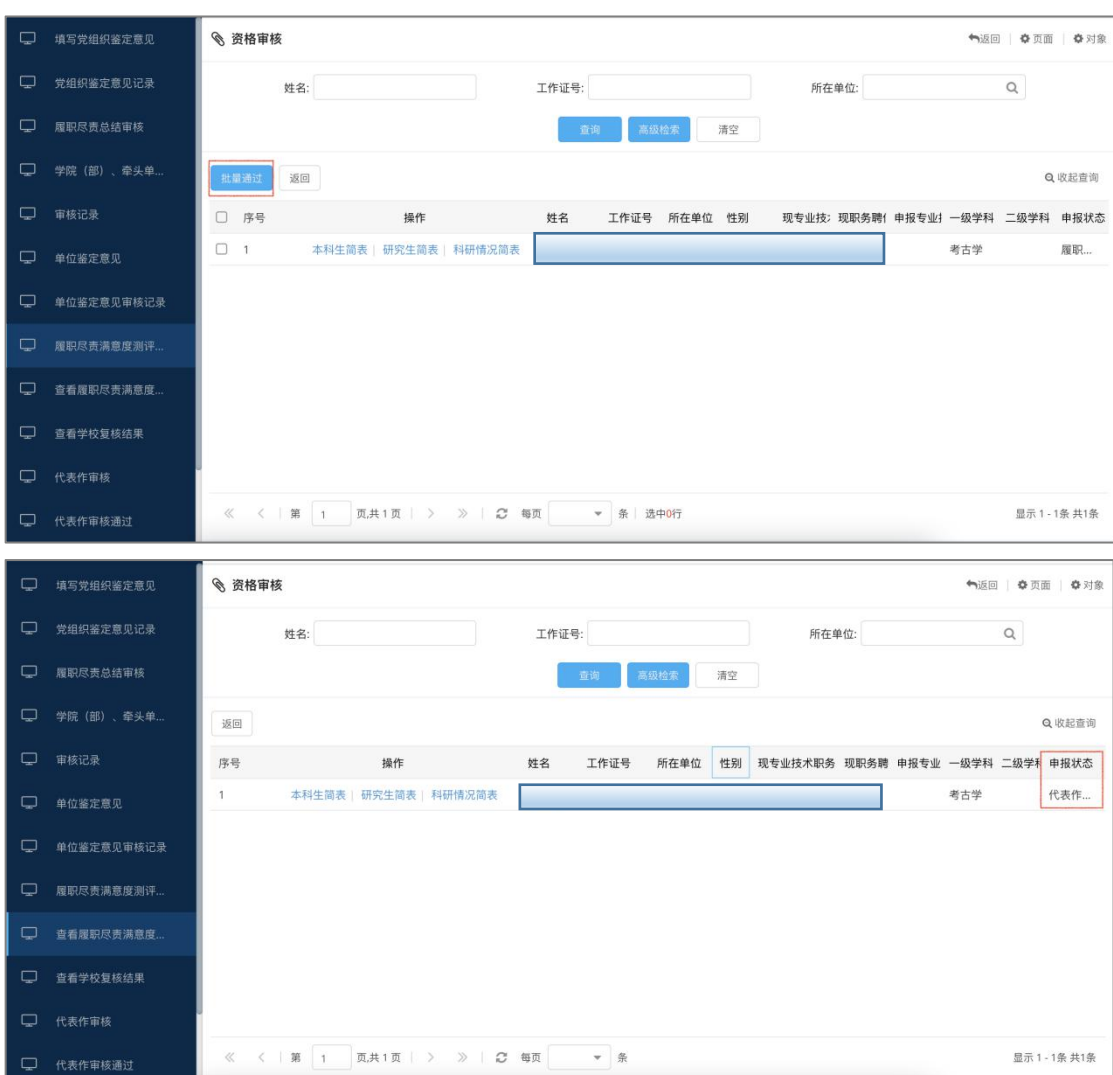

第七步: 查看学校复核结果。选择申报人,点击"查看" 按钮可进入查看页面,可在该页面中看到教务处、研究生院 和科技处的审核结果。

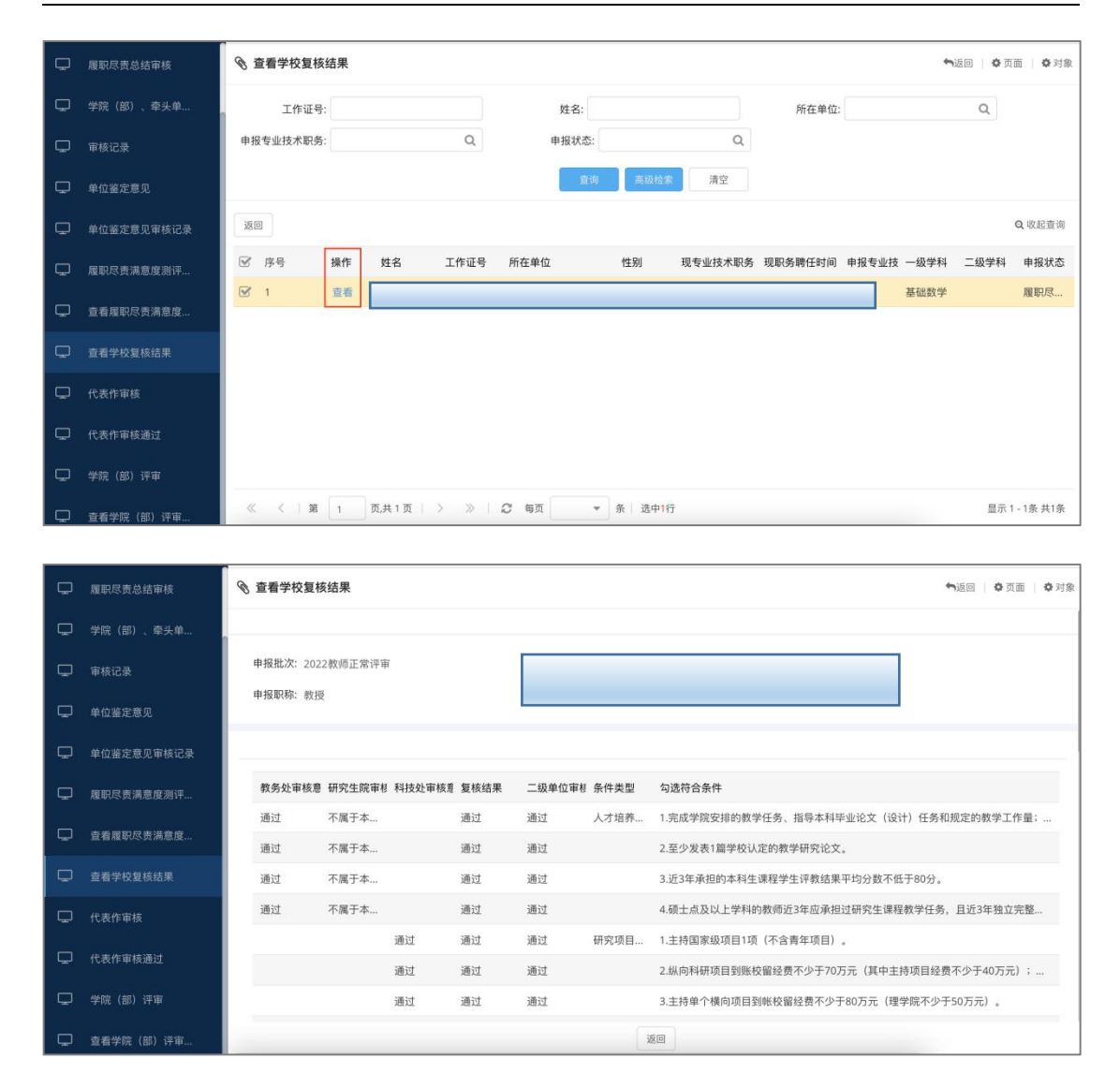

第八步:代表作送审。当教务处、科技处和研究生院审 核结果均为通过时,可以进入代表作送审环节,进行相应操 作。选择审核人,点击"审核"按钮进入页面查看,申报人 信息填写完整且无误后,点击"审核通过"按钮。审核通过 后,可在代表作审核通过子集中查看审核记录,同时在该子 集中,可下载提交的代表作与汇总表。

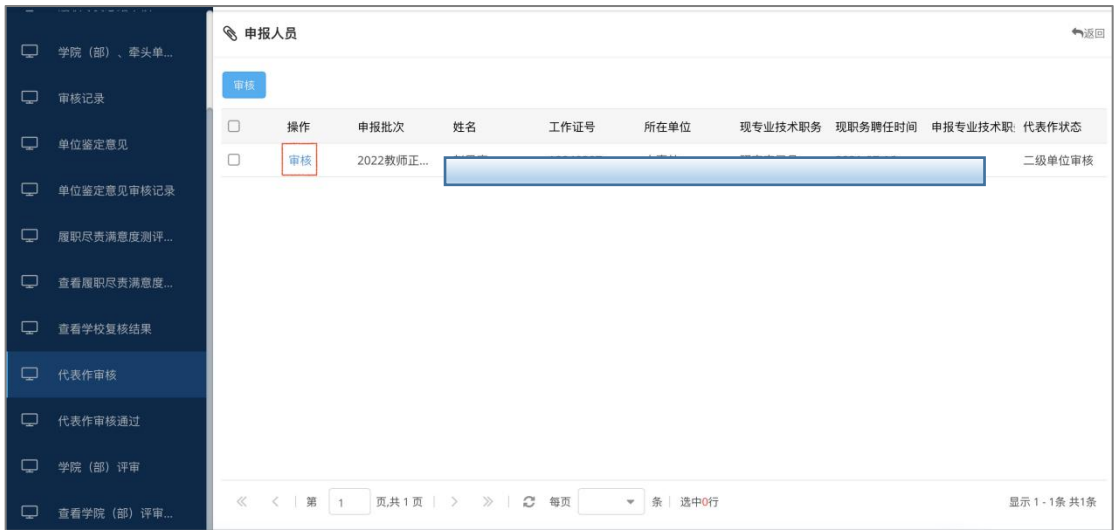

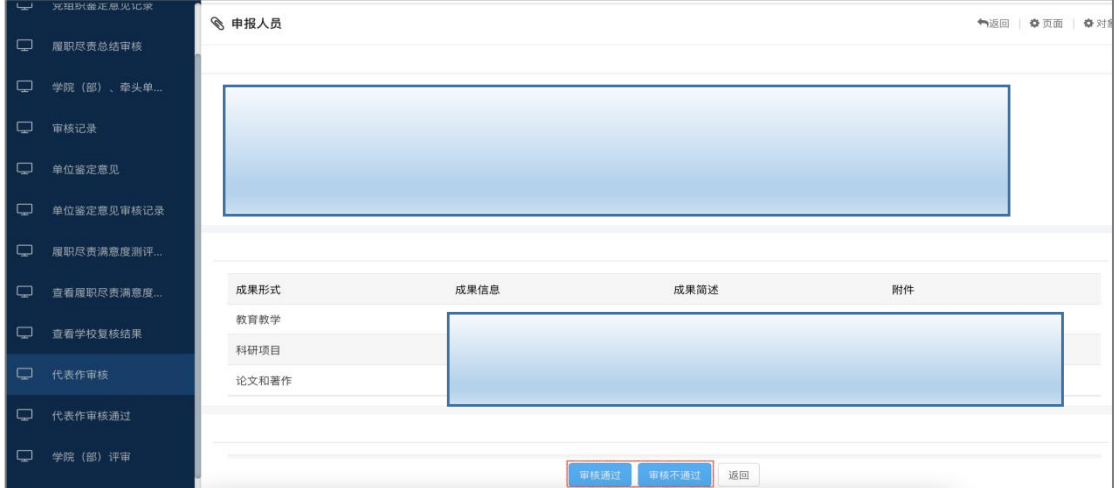

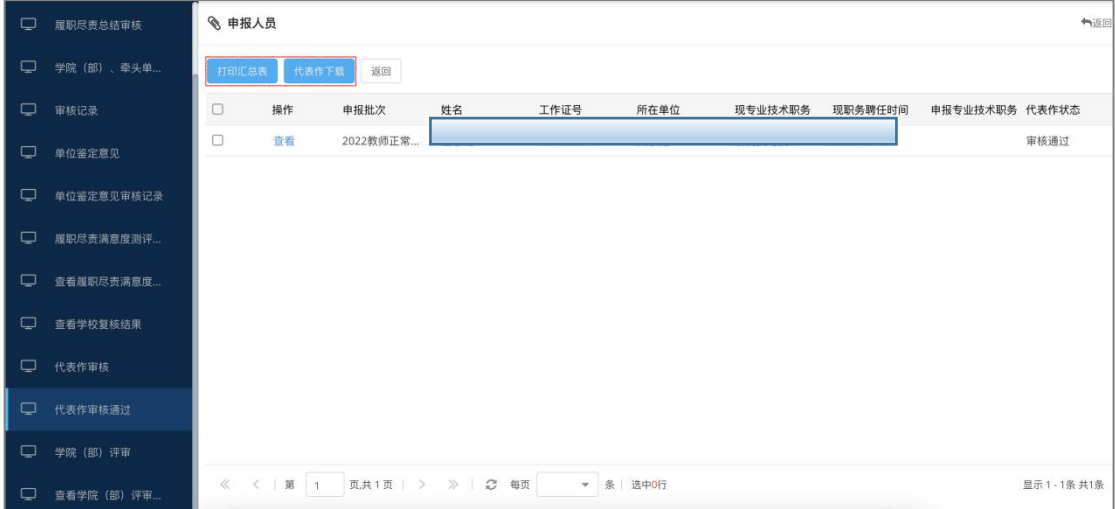

# 第九步: 学院 (部)评审<br>- 11-

<span id="page-13-0"></span>代表作送审通过的申报人姓名会出现在学院(部)评审 子集中,召开学院(部)专家评审会之后,点击"录入评审 结果"按钮进入录入页面,在页面填写"排序"和"是否有 班主任经验",填写完毕后根据结果选择"审核通过"或者 "审核不通过"。然后可在查看学院(部)评审子集中查看

结果。

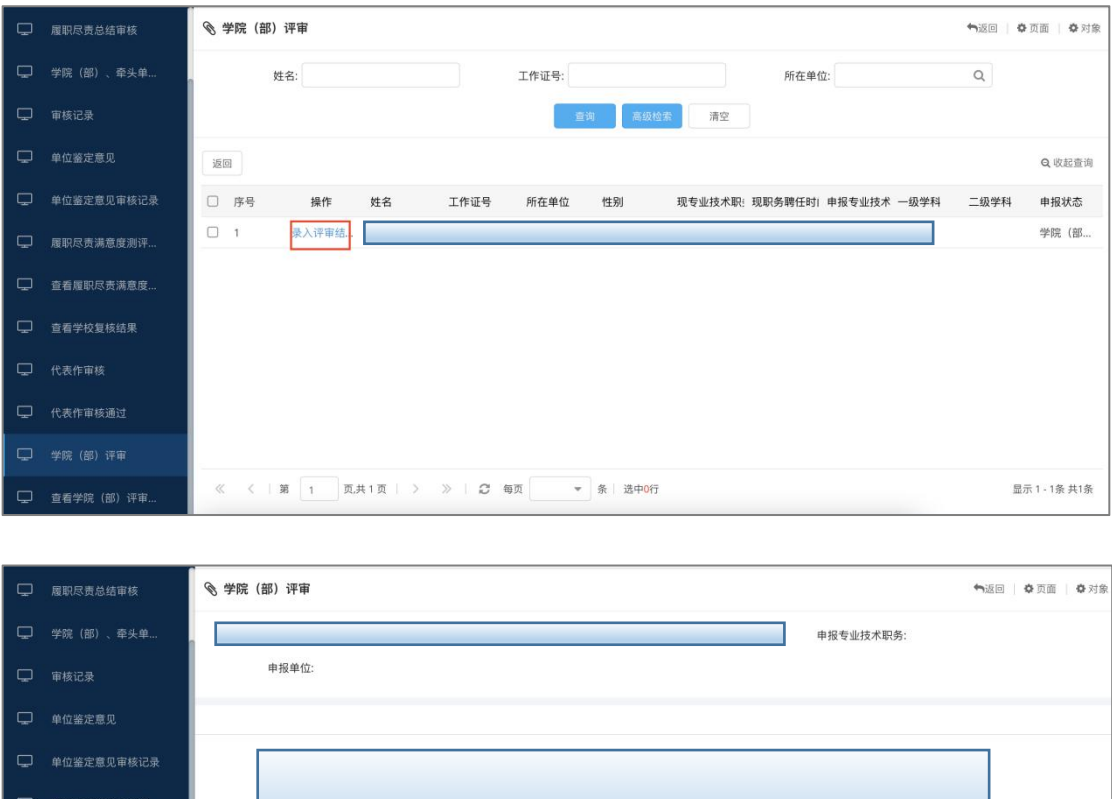

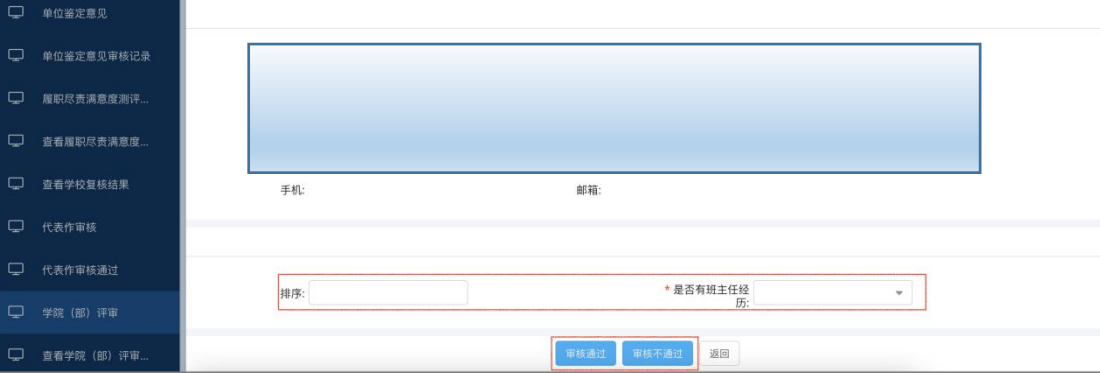

以上步骤操作完毕后,将进入学校评审环节。

# (二)职能部门审核

<span id="page-14-0"></span>1.职能部门(一般权限)审核

负责审核申报人的业绩信息。

第一步: 进入评审系统后, 点击右上角箭头选择"角色 切换"一"教务处(一般权限)"或"科技处(一般权限)" 或"研究生院(一般权限)"身份后,点击"职称评审"按 钮进入评审页面,选择对应申报类别后开始审核,以"正常 评审"一"教务处(一般权限)"为例。

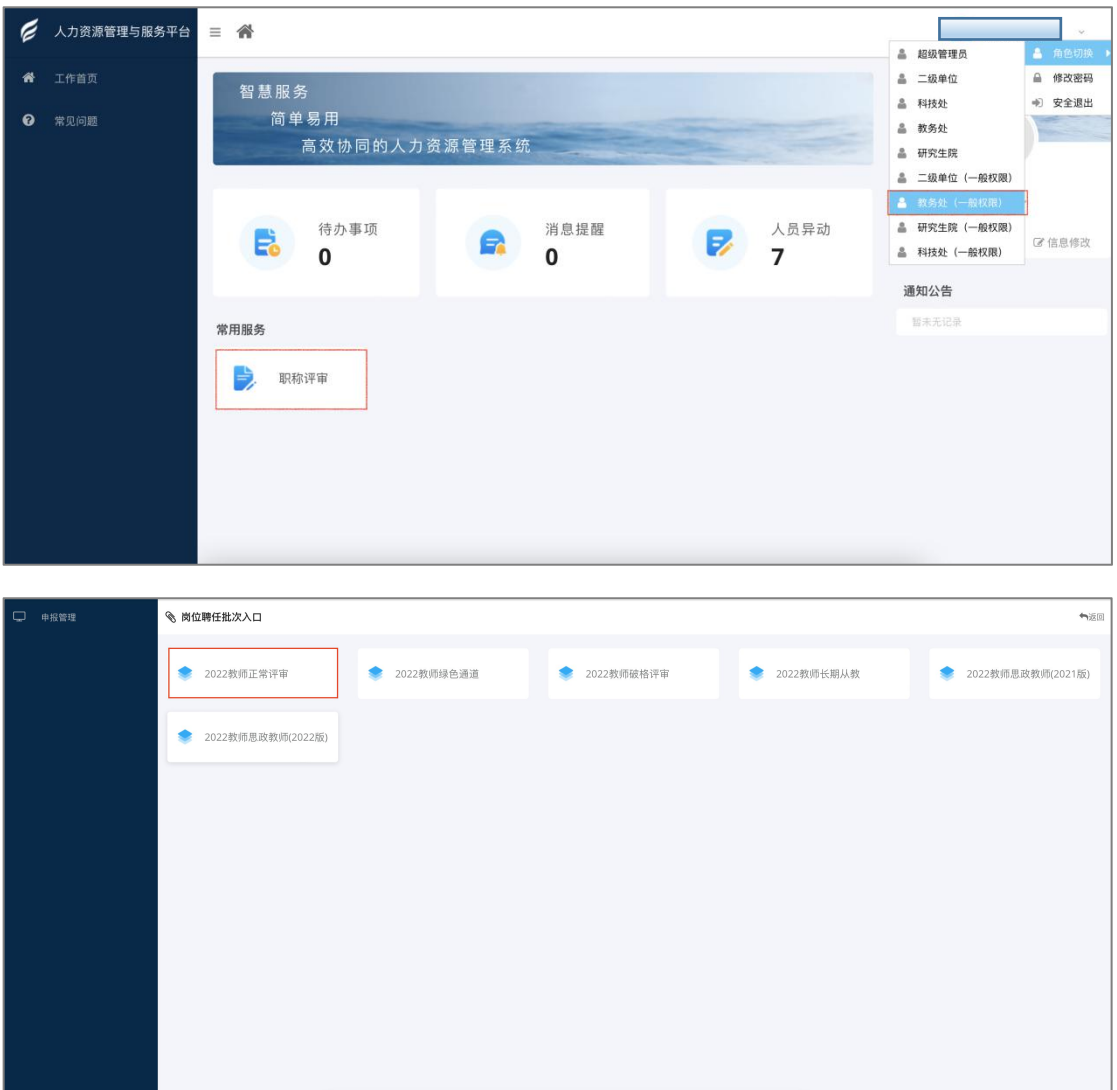

<span id="page-15-0"></span>第二步: 点击"审核"按钮开始审核,对照申报人的本 科生简表和教师填写的申请条件进行审核,并在左侧"教务 处审核意见:若条件符合,则选择"通过" 选项;若当前条件不属于本单位审核范围,则选择"不属于 本单位范围";若条件不符合,则选择"不通过"选项,并 填写"不同意原因",审核完后点击"保存"。

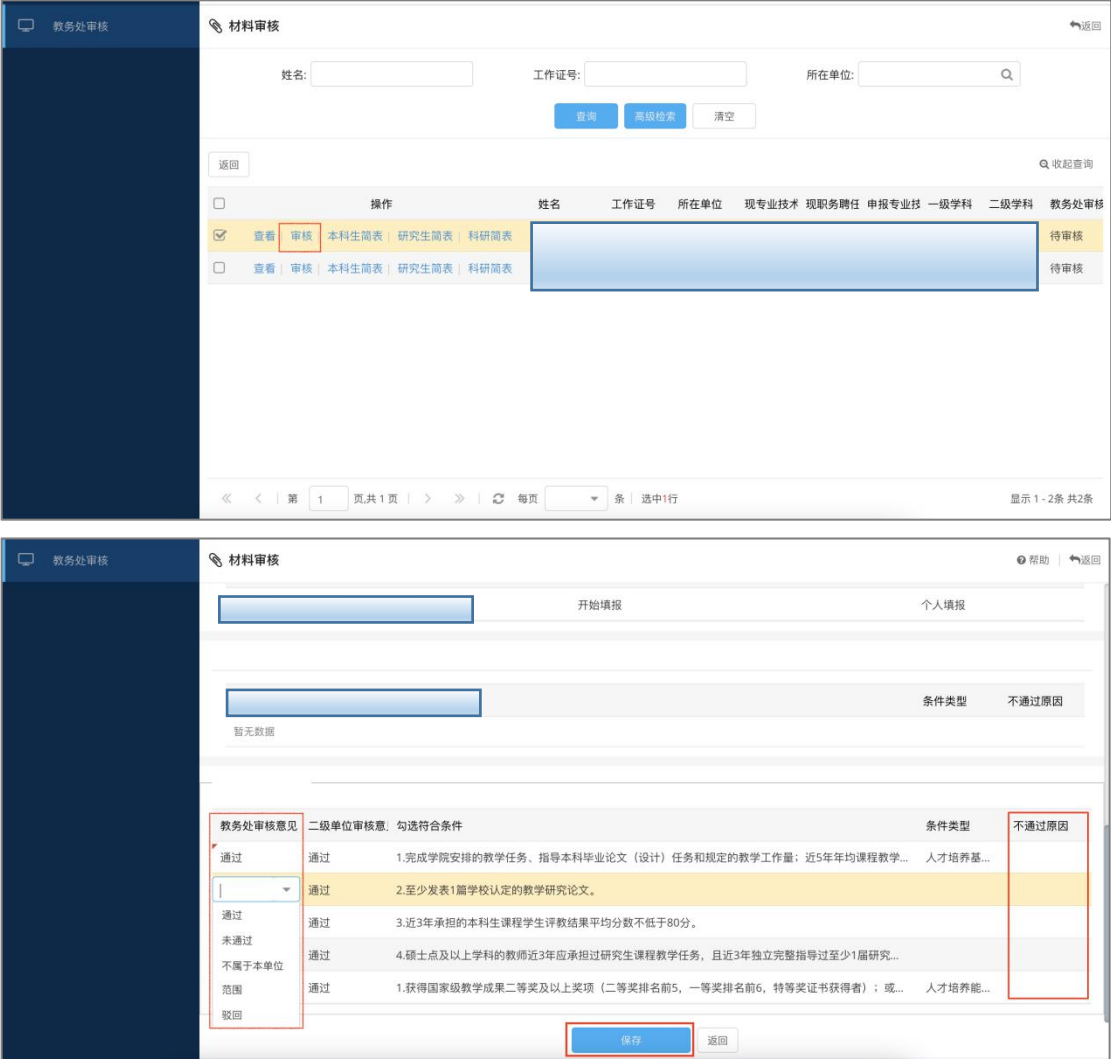

2.职能部门审核

负责对本部门的审核进行确认。

第一步: 进入评审系统后,点击右上角箭头选择"角色 切换"一"教务处"或"科技处"或"研究生院"身份后, 点击"职称评审"按钮进入评审页面。以"正常评审"一"教 务处"为例。

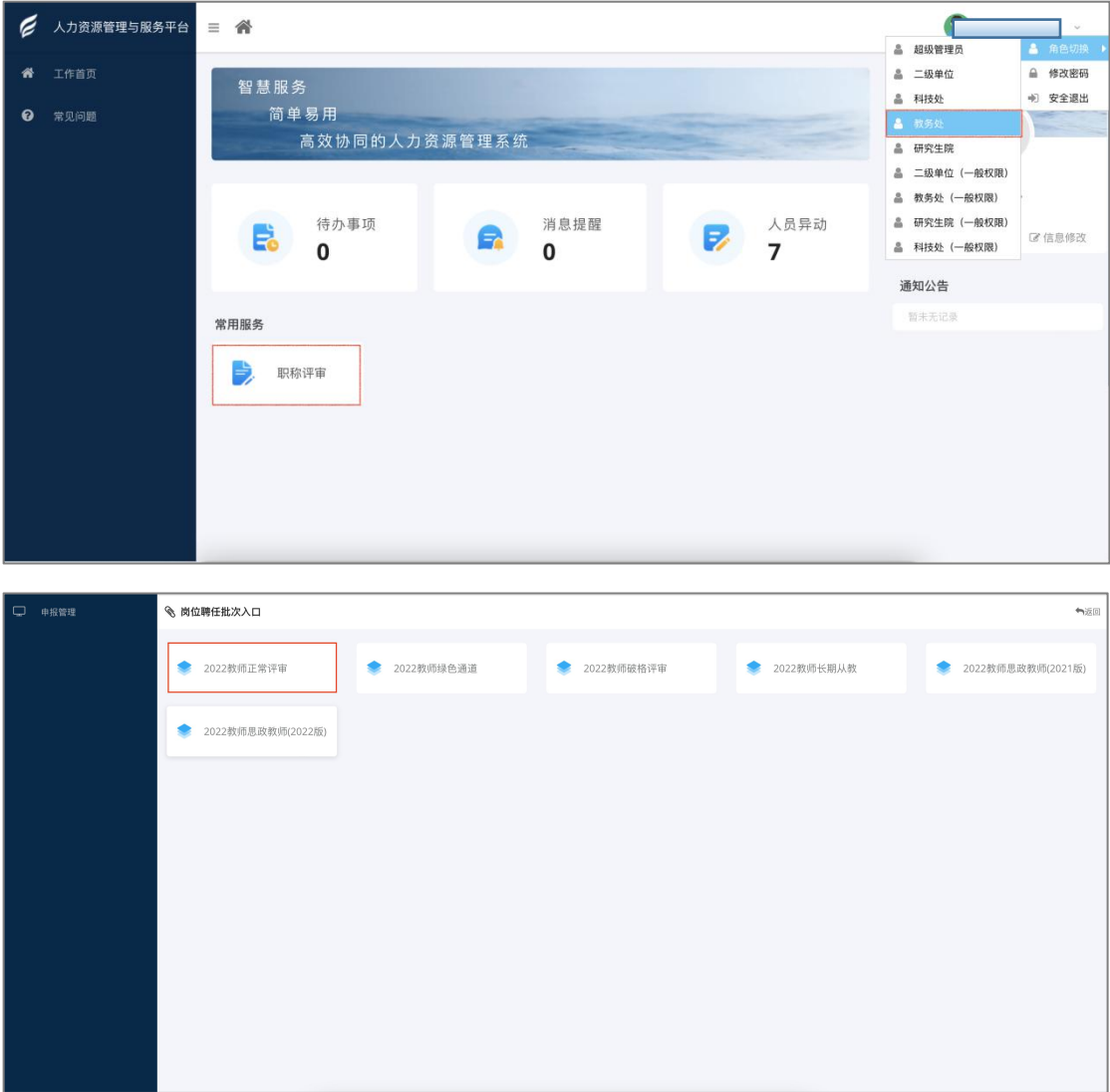

第二步: 对照申报人的本科生简表和申报条件进行审核, 点击"审核"按钮开始审核,根据教师填写的申请条件进行 审核,并在左侧"教务处审核意见"栏选择审核意见:若条 件符合,则选择"通过"选项;若需其他单位审核,则选择 "不属于本单位范围";若条件不符合,则选择"不通过"

选项,并填写"不同意原因",审核完后,填写审核人姓名, 并点击"提交审核结果"。

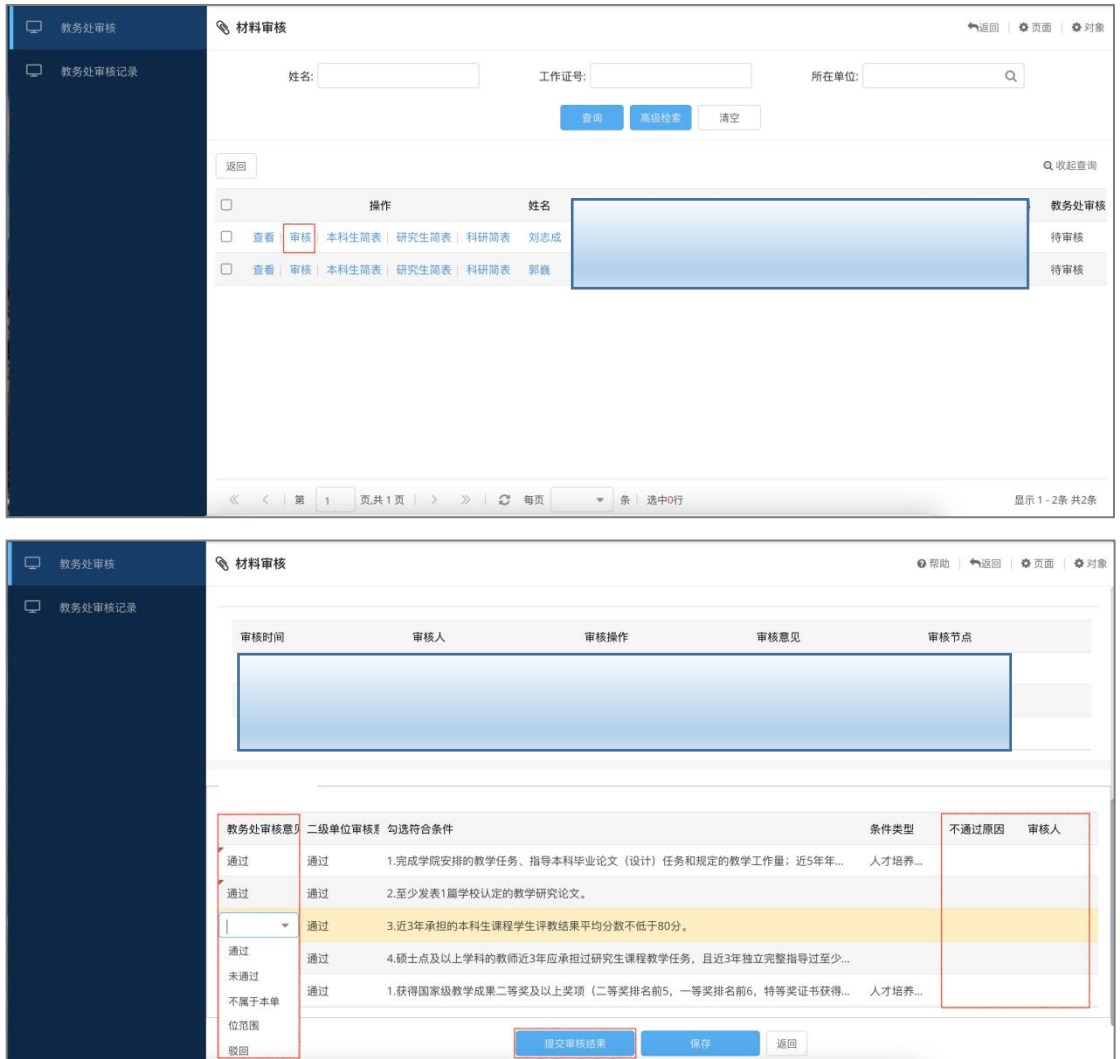